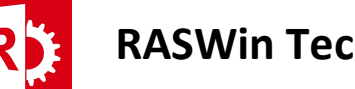

## Removing and Installing Sentinel Driver Manually

Prerequisites: Deinstallation of the driver could be required when RASWin refuses to Install, this is caused due to old Sentinel drivers that couldn't be removed during the installation process. A manual driver deinstallation could solve the issue. Be sure to close any application that uses Sentinel before going on with this process.

Download RASWin RTE from http://www.raswin.eu/raswinupdates/VendorRTE.zip

- 1) Unzip VendorRTE.zip into a folder.
- 2) Open a command prompt in admin mode and goto the folder where you unzipped the RTE.

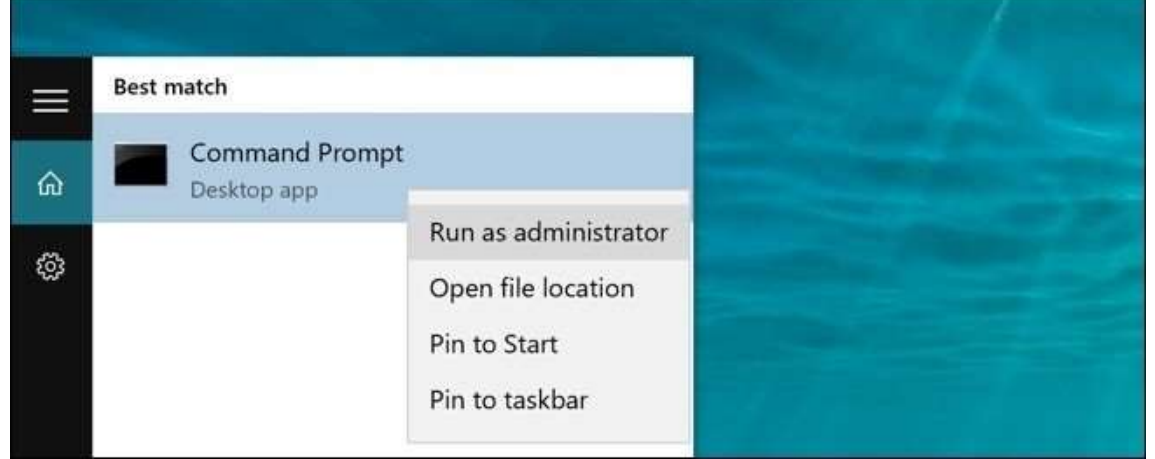

In W10 you can search for Command Prompt like:

Alternatively you can also open a command prompt by pressing Windows+R to open "Run" box. Type "cmd" and then press Ctrl+Shift+Enter to open an administrator Command Prompt.

To chage folder type cd "folder name" without the quotes , to go back one folder type cd..

To list folder contents type dir.

- 3) A file called haspdinst.exe must be present on the folder
- 4) To remove and clean old drivers on the console type: haspdinst -fr -purge (then Intro)
- 5) Wait for the process to end
- 6) Manually install the new driver by typing: haspdint -i (then intro)
- 7) A Reboot maybe required, try to reinstall RASWin again.

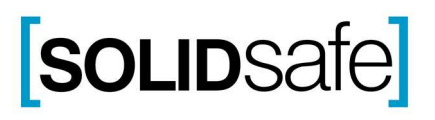